# 使用Active Directory配置CCP(以前稱為 SocialMiner)

## 目錄

簡介 必要條件 需求 採用元件 設定 驗證 疑難排解

# 簡介

本文說明如何使用Active Directory(AD)設定Customer Collaboration Portal(CCP — 前身為 SocialMiner),以便允許單一或一組AD使用者存取CCP管理網頁

# 必要條件

#### 需求

思科建議您瞭解以下主題 :

- 客戶合作門戶 ( CCP 前身為SocialMiner )
- Microsoft Active Directory Windows Server 2.0/3.0/4.0版上安裝的AD

#### 採用元件

- 客戶合作入口網站 (CCP 前身為SocialMiner ) 版本12.0(1)
- Microsoft Active Directory Windows Server 4.0版上安裝的AD

本文件所述內容不限於特定軟體和硬體版本。有關支援的Active Directory(AD)版本,請參閱Cisco Unified Contact Center Express(UCCX)版本、Cisco Unified Contact Center Enterprise版本 (UCCE)或Packaged Contact Center Enterprise(PCCE)版本的相容性表

本文中的資訊是根據特定實驗室環境內的裝置所建立。

## 設定

步驟1.在AD上建立新安全組,如下圖所示。

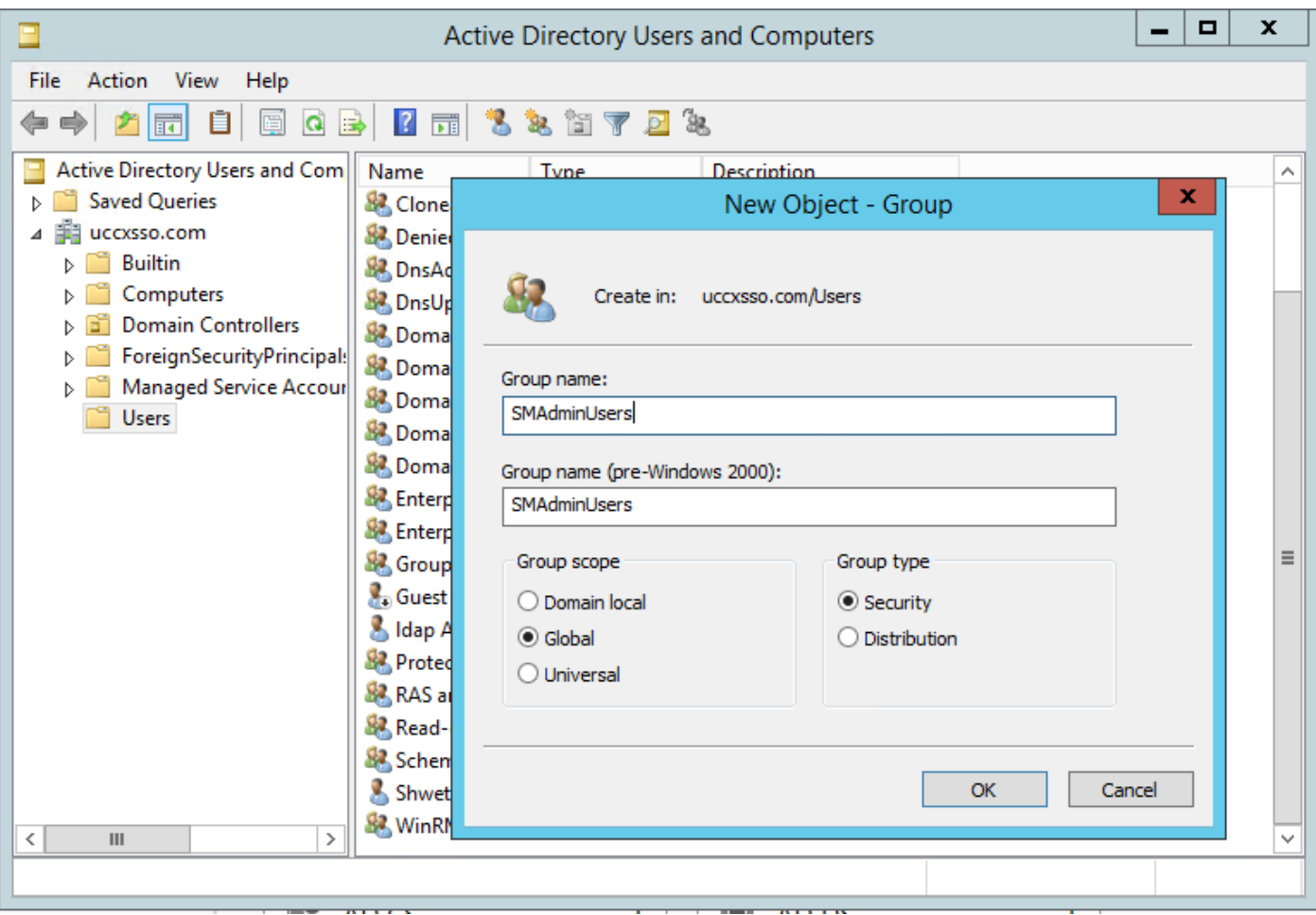

#### 步驟2.新增需要訪問CCP admin頁的成員。

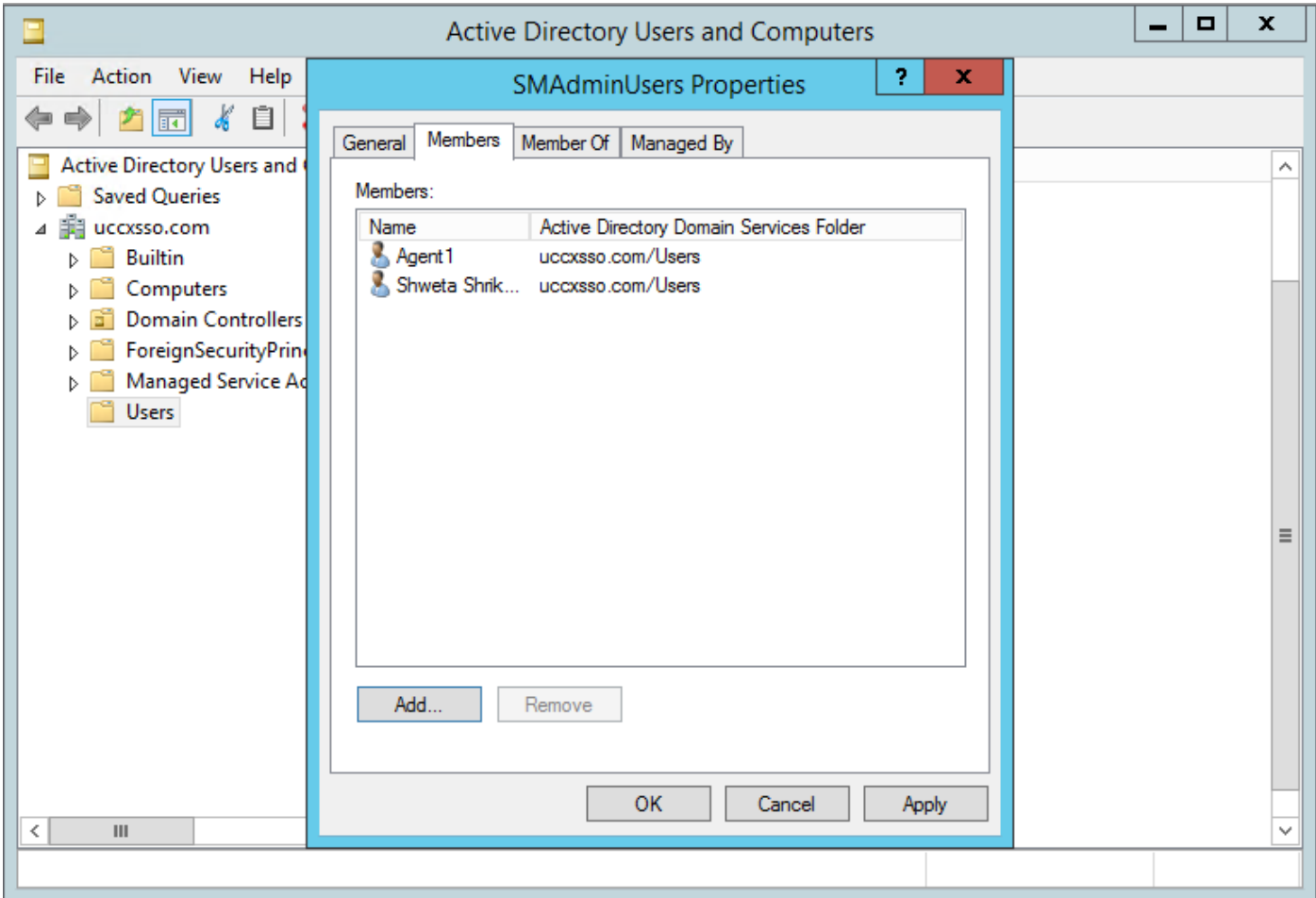

步驟3. CCP AD配置要求配置AD組的**Manager可分辨名稱**。為了找到該輸出,在Windows PowerShell上對上一步在AD中建立的CCP安全組執行此命令:

dsquery group -name "<group\_name>"

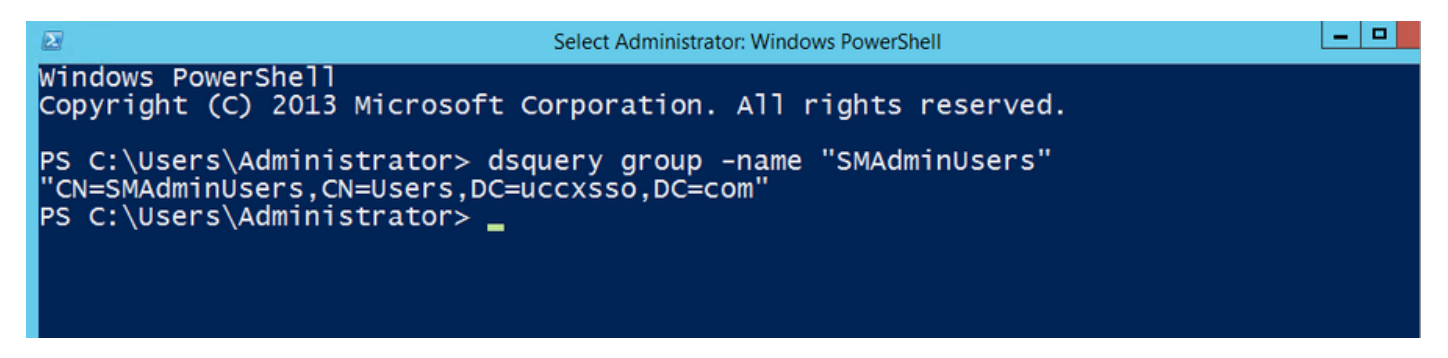

**附註**:Manager Distinguished Name也可以針對單個使用者運行。

dsquery user -name "<user\_name>"

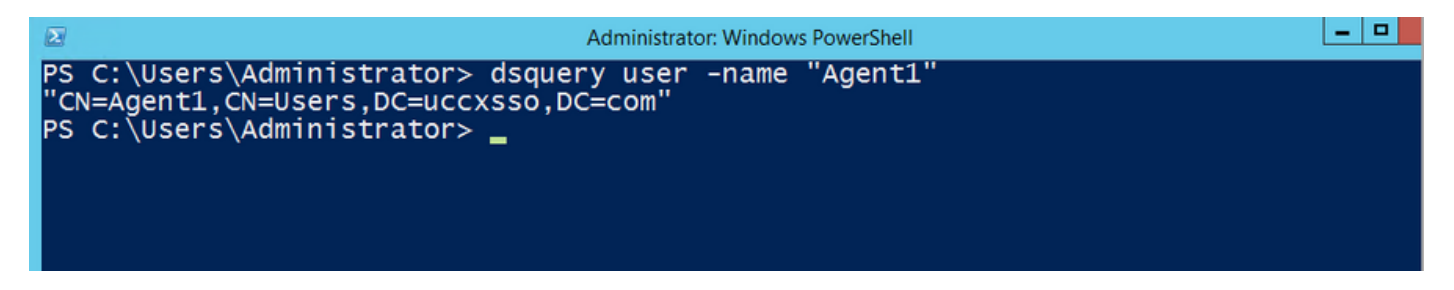

步驟4.在CCP配置頁的**管理**頁籤下,導航到Active Directory並按一下**編輯**,然後輸入詳細資訊,如 下圖所示:

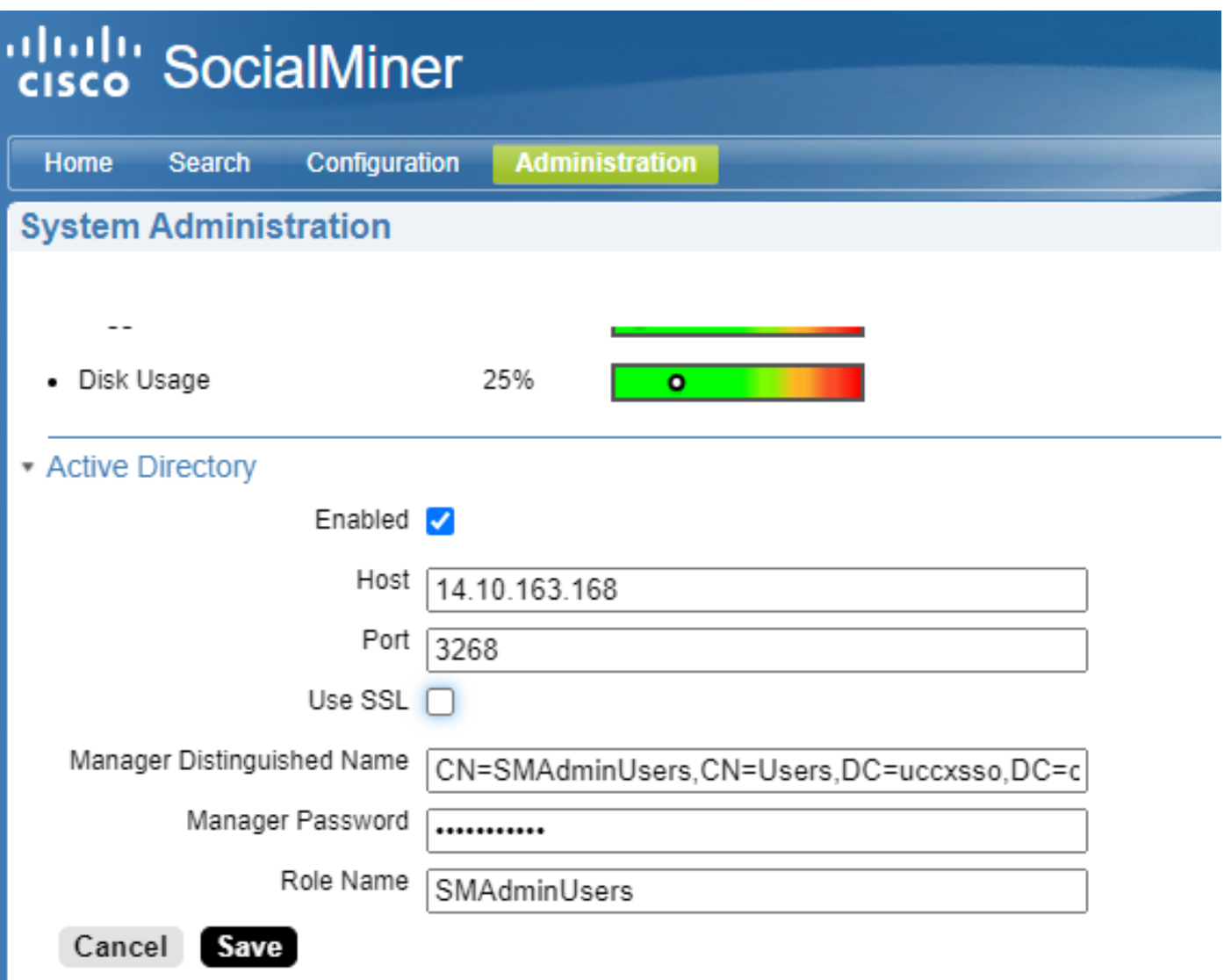

附註:預設AD埠為3269。如果不使用SSL,必須將埠更改為3268。要為AD連線啟用SSL,必 須首先在兩個伺服器之間交換安全證書。啟用SSL是可選的,但是如果未啟用SSL,則不會在 SocialMiner和Microsoft AD伺服器之間安全地傳輸使用者名稱和密碼資訊。

有關詳細資訊,請參閱CCP(以前稱為SocialMiner)最終使用手冊(Active Directory部分):

[https://www.cisco.com/c/en/us/support/customer-collaboration/socialminer/products-user-guide](https://www.cisco.com/c/zh_tw/support/customer-collaboration/socialminer/products-user-guide-list.html)[list.html](https://www.cisco.com/c/zh_tw/support/customer-collaboration/socialminer/products-user-guide-list.html)

#### 驗證

配置完成後,註銷CCP並作為AD安全組中的其中一個使用者登入。

#### 疑難排解

目前尚無適用於此組態的具體疑難排解資訊。